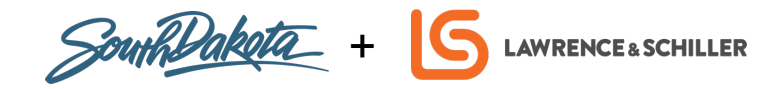

## **BUSINESS BASICS**

## **CLAIMING GOOGLE MY BUSINESS LISTINGS:**

Use the following steps to claim your Google My Business listing:

- 1. Open Google My Business by visiting **www.google.com/business**
- 2. **Sign in** to your Google account at the top right, or create one if you do not already have one
- 3. Enter the **name** of your business, select next
- 4. Enter the **location** of your business, select next
- 5. Select a **category**
- 6. Choose if you want your business location to **appear on Google Maps**
- 7. Use the search field to select a **business category**, then click Next
- 8. Enter a **phone** number and/or **website** URL for your business, then click Next
- 9. **Verify** your connection to your business by selecting to receive a PIN in the mail or a via immediate phone call at your business location

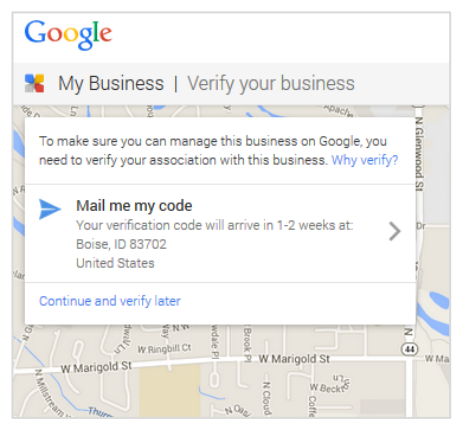

NOTE: *It's important not to make any core changes such as business name, address, phone number or category while waiting to be verified*

10. Select **Finish**

You may also search for your business listing via Google and select the "**Own this business?"** link on Google Maps as shown below. If you see "This listing has already been claimed," start by making sure you are signed into the **correct Google account** as some users may have multiple Google accounts between personal and business use. If you've confirmed you're using the correct Google account, you can click to **"request access"** to the Google My Business listing as it may have been claimed by someone else in your organization.

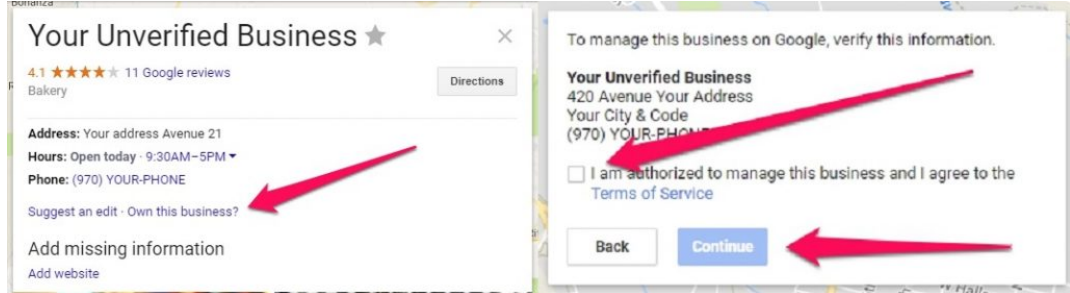

## **CLAIMING TRIPADVISOR LISTINGS:**

Use the following steps to claim your TripAdvisor listing:

- 1. Navigate to TripAdvisor by visiting **www.tripadvisor.com/owner**
- 2. Use the search bar to **search for your business** by name
- 3. Select **Claim** Your Business
- 4. Complete the form with key **business information** and your relation to it, select Continue
- 5. **Verify** the connection to your business through a phone call, credit card confirmation or in some cases, an email.

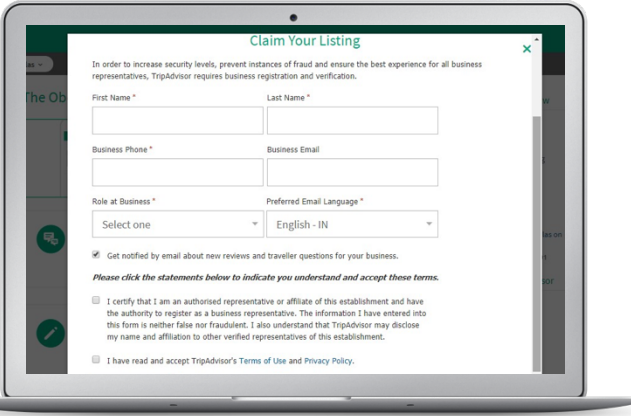

You may also start the process by searching for your listing on TripAdvisor and selecting to **Claim Your Listing** at the top or bottom of your page as shown below.

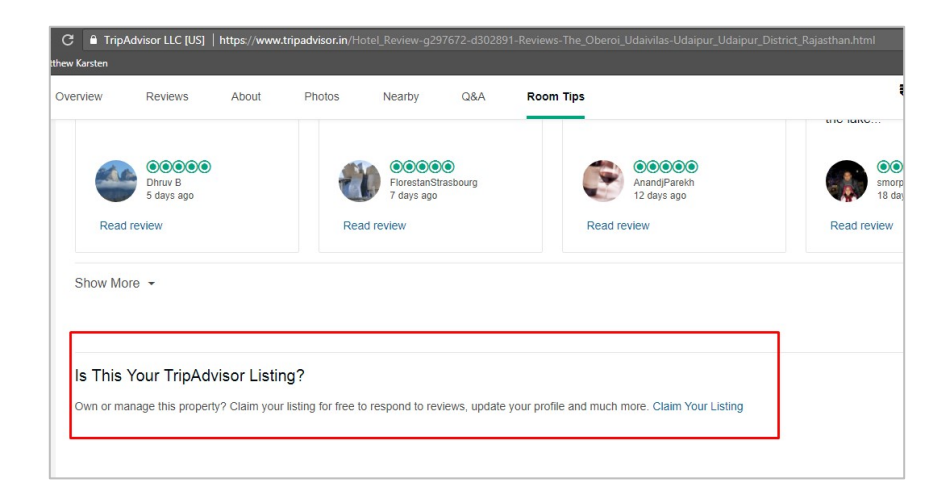

**Don't forget!** After you've claimed your Google My Business and TripAdvisor listings, make sure to **optimize your listings** by including up-to-date hours, descriptions, photos, amenities, activities, responses to reviews, and other key content to increase the chances of potential visitors finding your listing and enticing action.